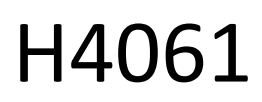

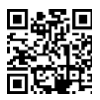

# GoSmart IP caméra intérieure ip-110 CUBE V2 3mpx

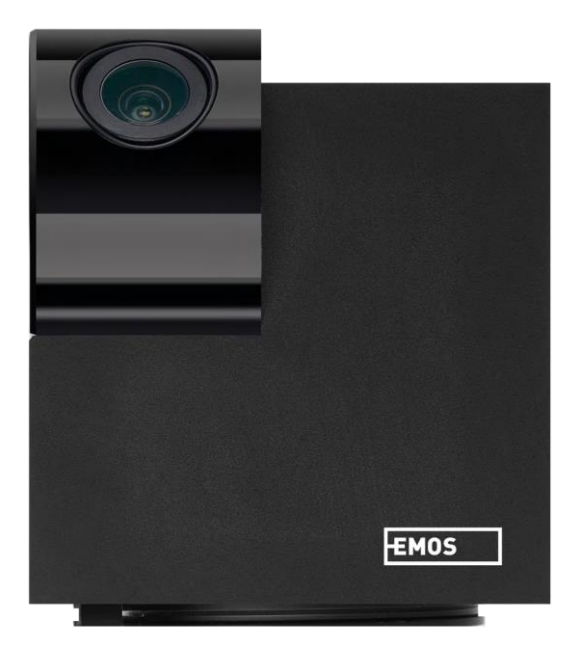

## m2 Table des matières

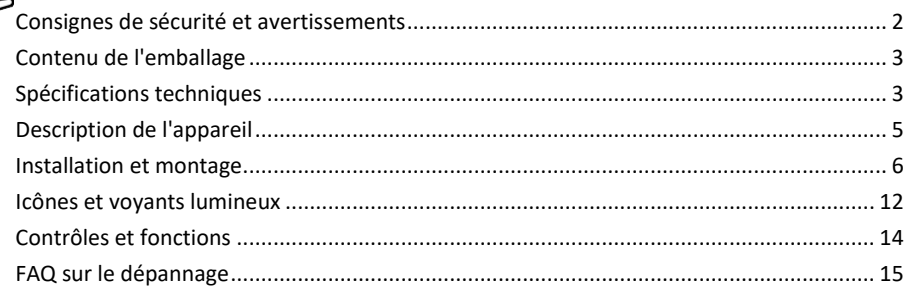

## <span id="page-1-0"></span>Consignes de sécurité et avertissements

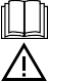

Lisez les instructions avant d'utiliser l'appareil.

Respectez les consignes de sécurité de ce manuel.

EMOS spol. s r.o. déclare que le produit H4061 est conforme aux exigences essentielles et aux autres dispositions pertinentes des directives. L'équipement peut être utilisé librement dans l'UE.

La déclaration de conformité peut être consultée sur le site web http://www.emos.eu/download. L'appareil peut être utilisé sur la base de l'autorisation générale n° VO-R/10/07.2021-8 modifiée.

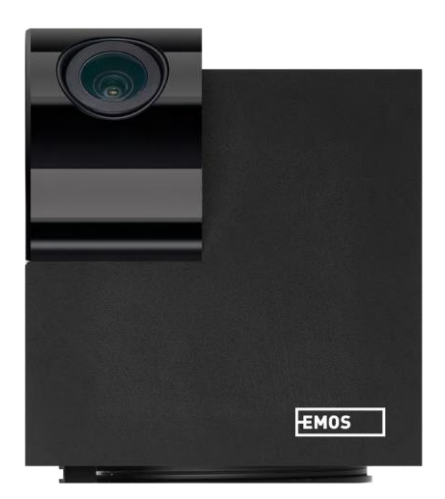

#### <span id="page-2-0"></span>Contenu de l'emballage Appareil photo Adaptateur électrique Câble USB Titulaire Ruban adhésif Vis Ruban de protection Manuel

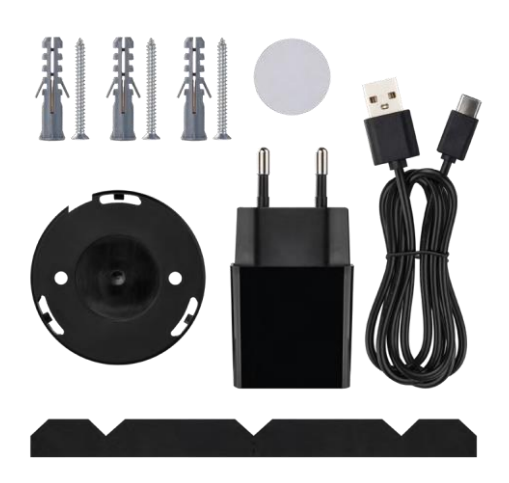

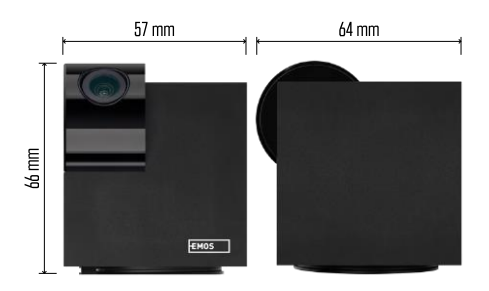

## Caractéristiques

techniques Alimentation : DC 5 V/1 A Dimensions : 57 × 57 × 71 mm Poids net : 180 g Résolution : 2304 x 1296 Capteur : 1/2,9'' 2 Megapixel CMOS Distance IR : vision nocturne jusqu'à 10 m Portée de détection PIR : 9 m Objectif : 3,6 mm, F2.0 Stockage : Carte SD (max. 128 Go), stockage dans le nuage, NVR APP : EMOS GoSmart pour Android et iOS Connexion : WIFI 2,4 GHz (IEEE802.11b/g/n) Nombre maximal d'utilisateurs : 6

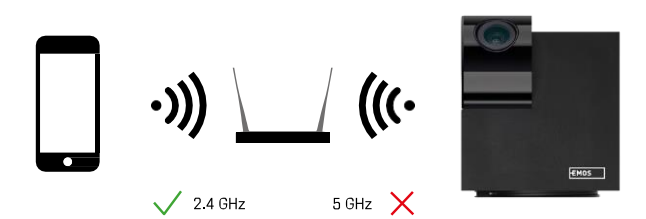

Avis

L'appareil photo ne prend en charge que le Wi-Fi 2,4 GHz (il ne prend pas en charge le 5 GHz).

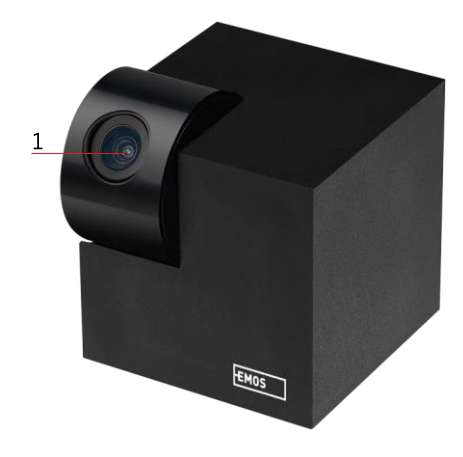

## <span id="page-4-0"></span>Description du dispositif

- 1 Lentille
- 2 LED d'état
	- La LED clignote en rouge : l'appareil attend d'être connecté au réseau Wifi.
	- Le voyant est bleu : l'appareil photo fonctionne correctement.
	- Le voyant est rouge : l'appareil ne fonctionne pas.
- 3 Emplacement pour carte SD (max. 128 Go)
- 4 Intervenants
- 5 Alimentation électrique
- 6 Bouton RESET
	- Appuyez sur le bouton RESET pendant 5 secondes pour réinitialiser l'instrument aux paramètres d'usine.
	- Appuyez sur le bouton RESET pendant 1 seconde pour activer le mode de configuration manuelle du Wifi.

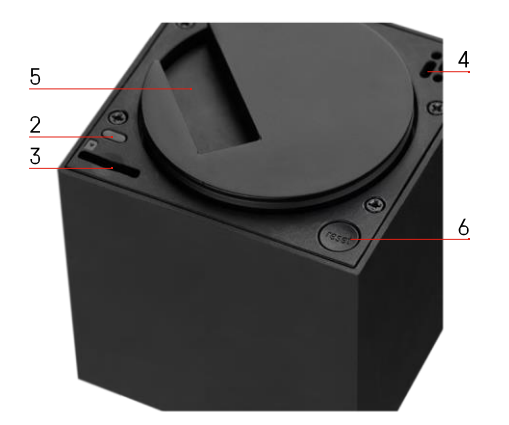

<span id="page-5-0"></span>Installation et assemblage Installation d'une caméra au plafond

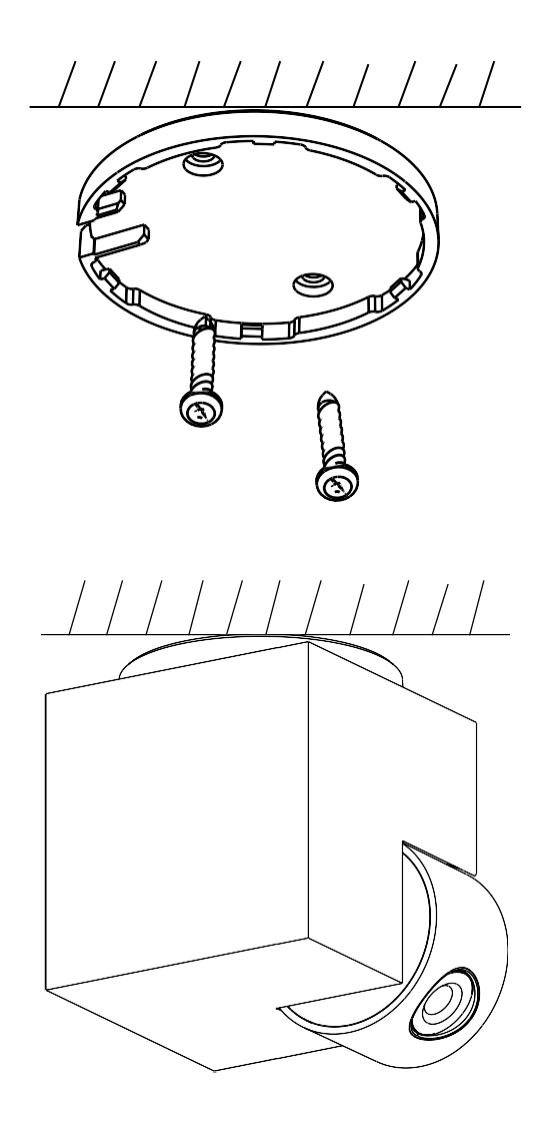

- Utilisez le support fourni pour le placer sur une surface propre.
- Fixer avec les vis fournies.
- Installer la caméra sur le support.

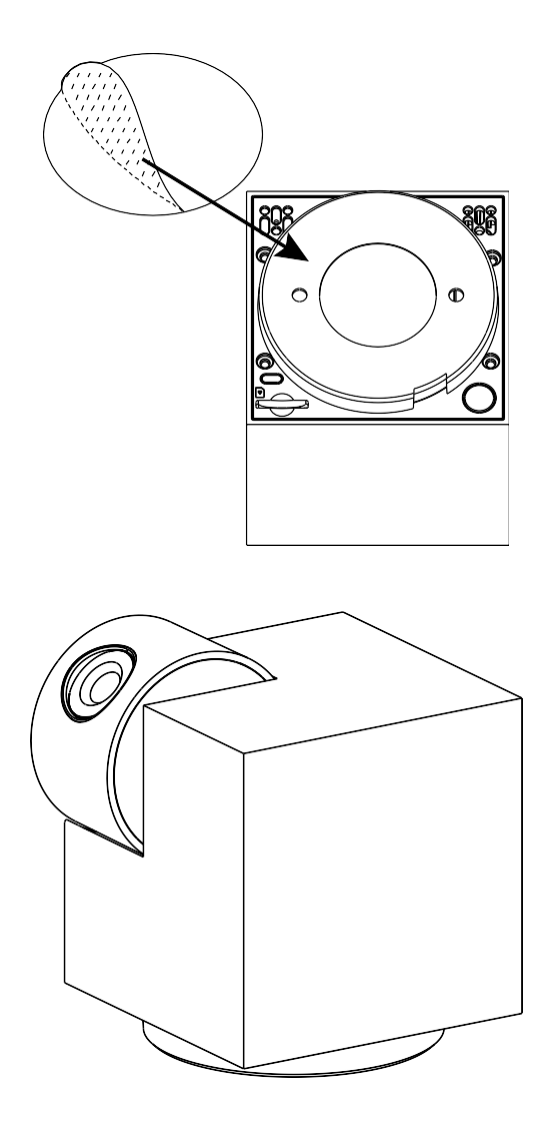

Appliquez du ruban adhésif sur la partie inférieure du support. Placez l'appareil photo et la monture à l'endroit prévu.

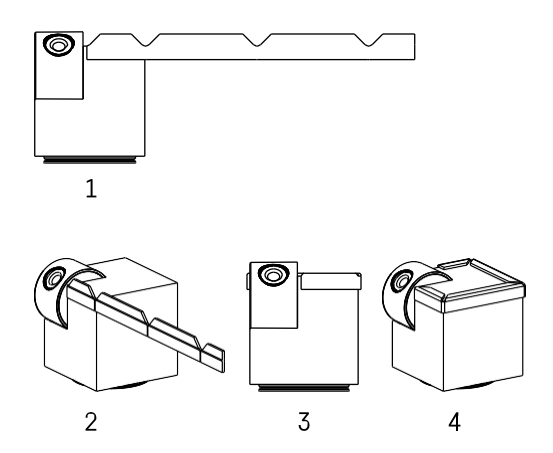

Si nécessaire, une bande de protection peut être appliquée sur le bord de l'appareil afin d'éviter tout dommage ou toute blessure sur le bord de l'appareil.

#### Appairage avec une application

Installation de l'application EMOS GoSmart

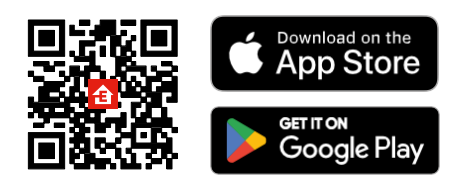

L'application est disponible pour Android et iOS via Google play et l'App Store. Veuillez scanner le code QR pour télécharger l'application.

### Application mobile EMOS GoSmart

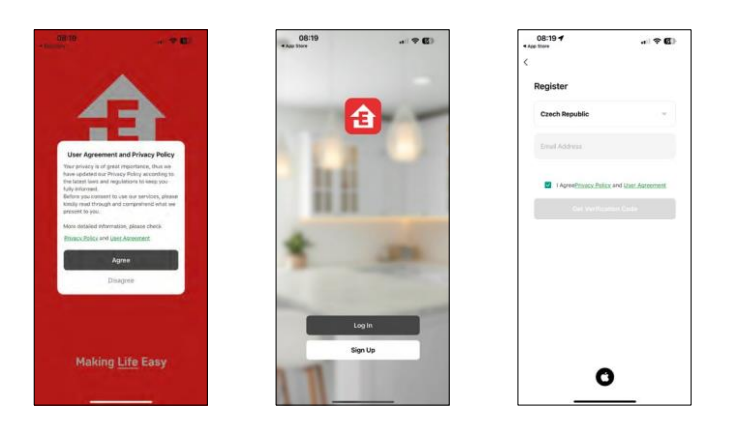

Ouvrez l'application EMOS GoSmart, confirmez la politique de confidentialité et cliquez sur J'accepte. Sélectionnez l'option d'enregistrement.

Saisissez le nom d'une adresse électronique valide et

choisissez un mot de passe. Confirmez votre

consentement à la politique de confidentialité.

Sélectionnez l'option "s'inscrire".

#### Appairage avec une application

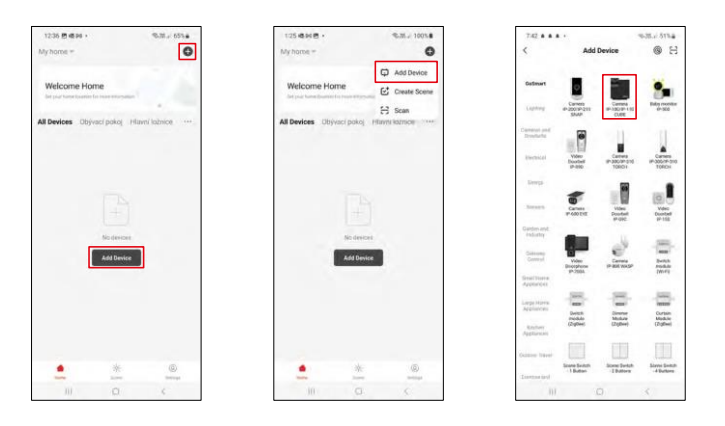

Sélectionnez Ajouter un appareil.

Sélectionnez la catégorie de produits GoSmart et sélectionnez l'appareil Camera IP-100/IP-110 CUBE.

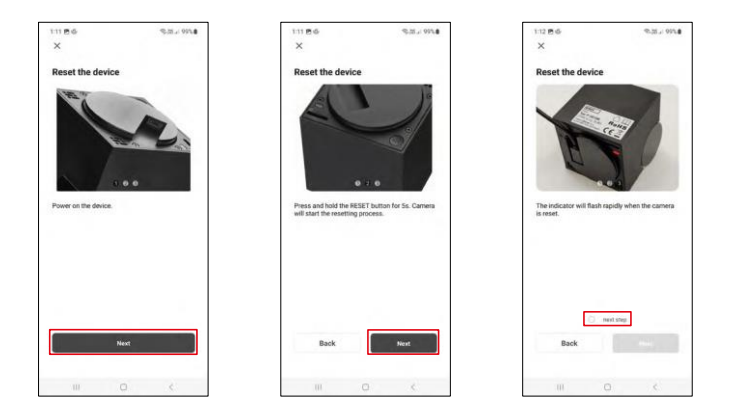

Mettez l'appareil sous tension et réinitialisez-le à l'aide du bouton RESET situé sous l'appareil, puis continuez à utiliser l'application. Après une réinitialisation réussie, l'indicateur doit clignoter rapidement.

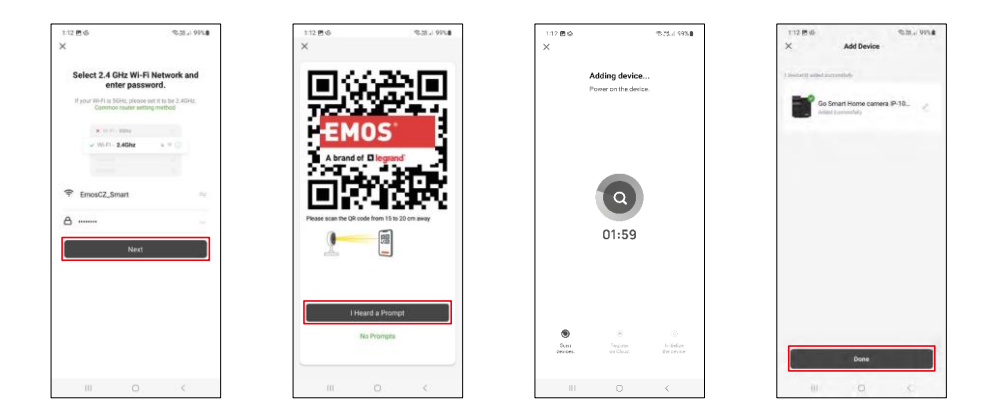

Saisissez le nom et le mot de passe de votre réseau Wi-Fi. Ces informations restent cryptées et sont utilisées pour permettre à l'appareil photo de communiquer à distance avec votre appareil mobile.

Un code QR apparaît sur l'écran de votre appareil mobile.

Placez le code QR devant l'objectif de l'appareil photo.

Confirmez que vous avez entendu le signal sonore indiquant que l'appairage a réussi.

L'appareil sera automatiquement recherché. Après l'appairage, l'appareil peut être renommé.

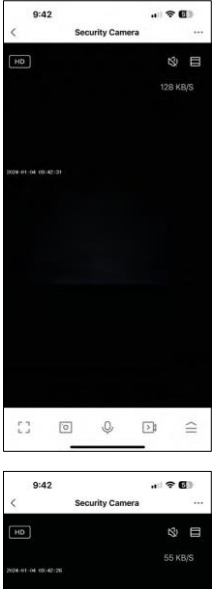

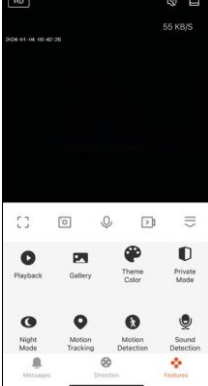

## <span id="page-11-0"></span>Icônes et voyants lumineux

Description des contrôles dans l'application

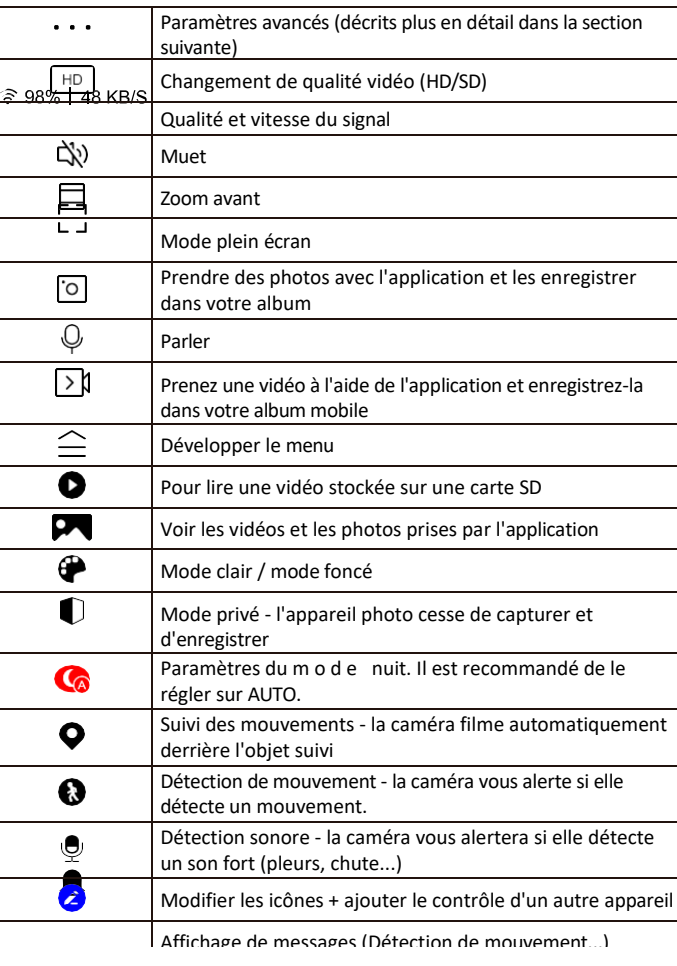

 $\bullet$ 

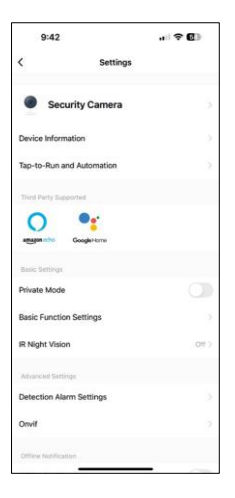

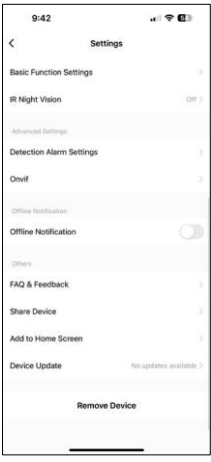

Description des paramètres de l'extension

- Informations sur l'appareil Informations de base sur l'appareil et son propriétaire
- Tap-to-Run et automatisation Permet de visualiser les scènes et les automatismes assignés à l'appareil. La création de scènes est possible directement dans le menu principal de l'application dans la section

"Scènes". Par exemple, le H4061 peut être automatisé pour activer le mode privé entre 18 heures et 7 heures du matin afin que la caméra ne vous suive pas lorsque vous êtes à la maison.

- Mode privé activer/désactiver le mode privé
- Réglages des fonctions de base Activer/désactiver les fonctions de contrôle de base telles que la rotation automatique de l'écran ou le filigrane avec affichage de l'heure et de la date. Un autre réglage important est la possibilité de sélectionner la communication unidirectionnelle ou bidirectionnelle.
- Vision nocturne IR réglage du mode nuit
- Paramètres de l'alarme de détection Paramètres de détection de mouvement et possibilité de programmer exactement quand un mouvement doit être détecté et quand il ne doit pas l'être.
- Onvif Activer/désactiver la fonction Onvif (capture continue vers le système NVR).
- Notification de déconnexion Pour éviter les rappels constants, une notification sera envoyée si l'appareil reste déconnecté pendant plus de 30 minutes.
- FAQ et commentaires Consultez les questions les plus courantes et leurs solutions, et envoyez-nous directement une question, une suggestion ou un commentaire.
- Partager l'appareil Partager la gestion de l'appareil avec un autre utilisateur
- Ajouter à l'écran d'accueil Ajoutez une icône à l'écran d'accueil de votre téléphone. Avec cette étape, vous n'avez pas besoin d'ouvrir votre appareil via l'application à chaque fois, mais il vous suffit de cliquer directement sur l'icône ajoutée pour accéder directement à la vue de l'appareil photo.
- Mise à jour de l'appareil Mise à jour de l'appareil. Option pour activer les mises à jour automatiques
- Retirer le dispositif Retirer et évaporer le dispositif. Il s'agit d'une étape importante si vous souhaitez changer le propriétaire de l'appareil. Une fois l'appareil ajouté à l'application, il est apparié et ne peut plus être ajouté sous un autre compte.

## <span id="page-13-0"></span>Contrôles et fonctions

#### Enregistrement sur carte SD

L'une des fonctions de base du système de sécurité domestique est la fonction d'enregistrement sur carte SD. La caméra est alimentée par le secteur, ce qui permet un enregistrement continu ou un enregistrement uniquement si la caméra détecte un mouvement. La sélection et la programmation de l'enregistrement sont possibles dans les paramètres de la caméra, dans la boîte "Paramètres d'enregistrement". La caméra prend en charge les cartes SD d'une taille maximale de 128 Go au format FAT32. Toutefois, des cartes SD de 32 ou 16 Go sont également suffisantes. Lorsque la carte SD est pleine, les enregistrements sont automatiquement écrasés.

Instructions sur l'activation de la fonction carte SD :

- 1. Insérez la carte Micro SD dans l'emplacement prévu à cet effet sous l'appareil photo.
- 2. Ouvrez les paramètres avancés de l'appareil et sélectionnez "Paramètres de stockage".
- 3. Formatez la carte SD. AVERTISSEMENT : Ne pas éteindre l'application ou interrompre le processus lors du formatage de la carte SD.

#### [Enregistrement non-stop]

- 1. Allez dans les paramètres de l'appareil photo et sélectionnez "Paramètres d'enregistrement".
- 2. Activez l'enregistrement local et réglez le mode d'enregistrement sur "Non-Stop".

#### [Enregistrement d'événements]

- 1. Allez dans les paramètres de l'appareil photo et sélectionnez "Paramètres d'enregistrement".
- 2. Activez l'enregistrement local et sélectionnez le mode d'enregistrement "Enregistrement d'événements".
- 3. Allumez le capteur PIR et réglez la sensibilité requise.
- 4. Lorsque la caméra détecte un mouvement, elle enregistre également quelques secondes d'images, que l'on retrouve dans l'icône :

## <span id="page-14-0"></span>FAQ sur le dépannage

Je n'arrive pas à jumeler les appareils. Que dois-je faire ?

- Assurez-vous que vous utilisez un réseau Wi-Fi 2,4 GHz et que le signal est suffisamment puissant.
- Autoriser l'application dans les paramètres
- Assurez-vous que vous utilisez la dernière version du système d'exploitation mobile et la dernière version de l'application.

Ils m'entendent dehors, mais je n'entends pas le son à l'extérieur / J'entends le son à l'extérieur, mais ils ne m'entendent pas.

- Assurez-vous d'avoir accordé toutes les autorisations à l'application, en particulier pour le microphone.
- La communication unidirectionnelle peut également poser problème. Si vous voyez cette icône en bas :  $\downarrow$ , cela signifie que l'appareil est réglé sur une communication unidirectionnelle.
- Pour résoudre ce problème, allez dans le menu "Basic Function Settings" et réglez "Talk mode" sur "Two-". -parler à distance". Ce menu se trouve dans les réglages du poste (voir le chapitre "Description des réglages du poste").
- L'icône correcte pour la communication bidirectionnelle ressemble à ceci :  $\mathbb{Q}$

Je ne reçois pas de notifications, pourquoi ?

- Autoriser l'application dans les paramètres
- Activez les notifications dans les paramètres de l'application (Paramètres -> Notifications de l'application).

Quelle carte SD puis-je utiliser ?

• Carte SD d'une capacité de stockage maximale de 128 Go et d'une classe de vitesse minimale de CLASS 10 au format FAT32.

Lorsque la mémoire de la carte SD est pleine, les enregistrements les plus anciens sont-ils automatiquement écrasés ou l'utilisateur doit-il les supprimer manuellement ?

• Oui, les enregistrements sont écrasés automatiquement.

Qui peut utiliser le matériel ?

- Les installations doivent toujours avoir un administrateur (propriétaire)
- L'administrateur peut partager l'appareil avec les autres membres du foyer et leur attribuer des droits.